# **Tera Term version 1.3 Help Index Jun 7, 1996 T. Teranishi**

**Copyright (C) 1994-1996 T. Teranishi All Rights Reserved.**

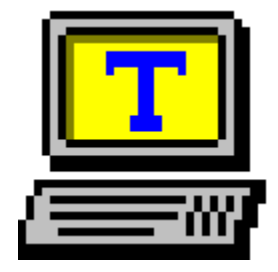

Tera Term is a free software terminal emulator (communication program) which supports:

Serial port connections. TCP/IP (telnet) connections. VT100 emulation, and selected VT200/300 emulation. TEK4010 emulation. File transfer protocols (Kermit, XMODEM, ZMODEM, B-PLUS, and Quick-VAN). Scripts using the "Tera Term Language".

#### **About Tera Term**

Copyright and Notice **Requirements Emulations History** 

#### **Usage**

Keyboard **Mouse Tips** 

#### **Commands**

[File] menu [Edit] menu [Setup] menu [Control] menu [Help] menu

### **TEK window**

## **Command line**

# **Setup files**

<u>Tera Term setup file</u> Keyboard setup file

## **Copyright and Notice**

**Software: Tera Term version 1.3 Jun 7, 1996 Author: T. Teranishi**

### **Copyright (C) 1994-1996 T. Teranishi All Rights Reserved.**

Tera Term is free software.

There is no warranty for damages caused by using this application.

Without written permission by the author, you may not distribute modified packages of Tera Term, and may not distribute Tera Term for profit.

For requests, questions, and bug reports, contact the author by e-mail at the following address:

teranishi@rikvax.riken.go.jp

#### **Acknowledgment from the author**

I would like to thank everyone who sent bug reports and suggestions. I especially thank the people who have supported the development of Tera Term from very early on. I also wish to thank Mr. Luigi M Bianchi for helping with the documentation included in the distribution package.

## **History**

### **Ver. 1.3 Jun 7, 1996**

Telnet break signal, new item in the keyboard setup file (SendBreak=), host name with a port number (such as "myhost.mydomain:23"), comment in the command line, the new [Setup] Serial port dialog box, and Alt+[mouse right button].

### **Ver. 1.2 Dec 18, 1995**

English mode and Quick-VAN protocols.

### **Ver. 1.1 Jul 22, 1995**

**Ver. 1.0 Jul 3, 1995**

ZMODEM and B-Plus protocols.

#### **Ver. 0.9 Apr 25, 1995** XMODEM protocol.

- **Ver. 0.8 Feb 17, 1995** Macro language "Tera Term Language".
- **Ver. 0.7 Jan 27, 1995**
- **Ver. 0.6 Oct 31, 1994** User keys.

### **Ver. 0.5 Oct 3, 1994**

Kermit protocol, file transfer without protocol, and Kanji (JIS).

**Ver. 0.4 May 16, 1994**

Keyboard setup.

**Ver. 0.3 Mar 29, 1994** Telnet option negotiation.

### **Ver. 0.2 X X, 1994**

Port setup dialog box and help file.

### **Ver. 0.1 X X, 1994**

TCP/IP connection (Winsock).

**Ver. 0.0 Feb 24, 1994**

Serial port connection, Kanji (SJIS & EUC), VT100 and TEK4010.

## **Requirements**

Software:

Supported operating systems:

MS-Windows 3.1 (enhanced mode)

**Note:** Tera Term is a 16-bit application. For Windows 95 and Windows NT, use Tera Term Pro.

For TCP/IP (telnet) connection, a software stack, which supports Windows Sockets (Winsock) ver. 1.1 API, is required.

To use the 3D-style dialog box option, you need the file CTL3D.DLL, and install it in the SYSTEM directory of Windows.

Hardware:

A modem or an ethernet board.

## **Emulations**

#### **DEC VT100 and selected features of VT200/300**

ANSI escape sequences, which are not supported by VT100 (color attribute etc.), are also supported.

You can enable or disable the use of bold style font for characters with the bold attribute. You can also set the color to display them.

Characters with the blink attribute don't actually blink. Instead, you can set the color with which to display them.

Characters with double width/height and VT52 mode are not supported.

#### **Tektronix TEK4010**

## **Keyboard**

The default keyboard setup is intended for the IBM-PC/AT 101-key keyboard. If you are not using such keyboard, or want to customize key definitions, edit the keyboard setup file.

You can also change some keyboard setup items in the [Setup] Keyboard dialog box.

Shortcut keys

VT window

#### **Alt+C** or **Ctrl+INS**

Copies selected text to the clipboard.

#### **Alt+V** or **Shift+INS**

Sends text in the clipboard to the host.

#### **Alt+R**

Sends text in the clipboard to the host, and then sends a new-line code.

#### **Alt+T**

Sends a AYT (Are You There) telnet signal to the host. Usually, the host sends back some message responding to it. This key is available only with a telnet connection.

#### **Alt+B**

Sends a break signal to the host.

#### **Alt+F4**

Exits Tera Term.

#### **Ctrl+Esc**

Switches to another window.

TEK window

#### **Alt+C** or **Ctrl+INS**

Copies a selected portion of the screen to the clipboard.

#### **Alt+V** or **Shift+INS**

Same as VT window.

## **Alt+R**

Same as VT window.

### **Alt+F4**

Closes TEK window.

### **Ctrl+Esc**

Switches to another window.

#### **Mouse**

#### VT window

#### **Dragging with the left button**

Selects text, and copies it to the clipboard.

#### **Double clicking left button**

Selects a word, and copies it to the clipboard.

#### **Triple clicking left button**

Selects a line, and copies it to the clipboard.

#### **Dragging with the middle button, or Dragging with the right button**

Selects text, copies it to the clipboard, and then sends it to the host.

#### **Clicking middle button**, or

#### **Clicking right button**

Sends text in the clipboard to the host.

#### **Double clicking the left button on the title bar**

If the window size (real screen size) is not equal to the terminal size (logical size of the terminal), resizes the window to the terminal size. A further double clicking restores the original window size.

#### **Clicking left button while pressing the Ctrl key**

If the menu bar is hidden, the pop-up menu appears. To hide the menu bar, check the **Popup menu** option in the [Setup] Window dialog box.

#### **Dragging the window by left button while pressing the Alt key**

Moves the window, if Tera Term is run with the /H (hide title) option.

#### **Clicking right button while pressing the Alt key**

Minimizes the window, if Tera Term is run with the /H (hide title) option.

#### **Dragging a text file from File Manager, and dropping it into the window**

Sends text in the file to the host.

TEK window

## **Dragging with the left button**

Selects a portion of the screen.

# **Clicking middle button**, or

## **Clicking right button**

Same as VT window.

## **Clicking left button while pressing the Ctrl key**

Same as VT window.

# **Tips**

How to set up Tera Term

Log and replay functions

Tips on XMODEM

Tips on ZMODEM

Tips on B-Plus

# **How to set up Tera Term**

You can use the commands in the [Setup] menu for normal setup. Sometimes, you may want to edit the setup file directly, for detailed customizing.

Read-only options in the setup file

## **Log and replay functions**

You can log characters received from the host. Execute the [File] Log command to start logging.

To browse log files, which contain escape sequences, it is convenient to use the replay function of Tera Term. To replay a log file, run Tera Term with the following command line:

### **TERATERM /R=<log file name>**

The log file is displayed in the window as if the characters were received from the host.

You can also use the [File] New connection command to replay a log file.

## **Tips on XMODEM**

The XMODEM file transfer protocol requires the communication lines to be transparent to all 8 bit characters, from \$00 to \$FF.

For serial port:

Set the appropriate parameters in the [Setup] Serial port dialog box. **Data** must be **8 bit**, and **Flow control** must be **hard (CTS/RTS)** or **none**.

For telnet:

If file transfers fail, try connecting to the host with the binary option. To connect with the binary option:

Specify the **/B** option on the command line, or

Edit the setup file. Telnet binary option

# **Tips on ZMODEM**

The ZMODEM protocol implemented in Tera Term does not support 7 bit communication lines.

For serial port:

Set the appropriate parameters in the [Setup] Serial port dialog box. **Data** must be **8 bit**.

For telnet:

If file transfers fail, try to escape all control characters. If that does not work, try connecting to the host with the binary option. To connect with the binary option:

Specify the **/B** option on the command line, or

Edit the setup file. Telnet binary option

Setup items for ZMODEM:

Auto activation of ZMODEM Receive

ZMODEM parameters for sending

# **Tips on B-Plus**

The B-Plus file transfer protocol does not support 7 bit communication lines. B-Plus, as implemented in Tera Term, does not support file transfers between two PC's. You should use the B-Plus protocol to transfer files between your PC and a BBS such as CompuServe.

For serial port connections, set the appropriate parameters in the [Setup] Serial port dialog box. **Data** must be **8 bit**.

Setup item for B-Plus: Auto activation of B-Plus Receive

## **[File] menu**

#### **New connection...**

Connects to a new host or a serial port.

#### **Log...**

Logs received characters to a file.

### **Send file...**

Sends a file to the host.

#### **Transfer**

Transfers files between the PC and the host with the Kermit/XMODEM/ZMODEM/B-Plus/Quick-VAN protocols.

#### **Change directory...**

Changes the current directory for file transfers.

### **Print...**

Prints the current screen, or the selected text.

#### **Disconnect**

Closes the connection. If the connection type is TCP/IP and the Auto window close option is selected, Tera Term is also closed.

#### **Exit**

Closes Tera Term. If the connection is open, it is also closed.

## **New connection ([File] menu)**

Connects to a new host or a serial port. If the connection is already open, opens a new Tera Term window.

### **"New connection" dialog box**

### **TCP/IP**

#### **Host**

Enter the host name or IP address, or select one from the host list. To edit the host list, use the [Setup] TCP/IP command. You can enter not only the host name or address, but also the command line parameters like the following:

**myhost.mydomain** Host name only. **myhost.mydomain:23** Host name with a port number. **foohost.foodomain /F=FOOHOST.INI** Host name & setup file name. **/C=1** Specifies the serial port connection. **/R=LOG.DAT** Replays the log file.

### **Telnet**

Enables the telnet protocol. Usually, you should select this option.

#### **TCP port#**

Normally, you should use the TCP port number 23 for the telnet protocol.

### **Serial**

#### **Port**

Select the port (**COM1**, **COM2**, **COM3**, or **COM4**) you wish to use.

# **Log ([File] menu)**

Logs received characters to a file. Log and replay functions

### **"Log" dialog box (to input the log file name)**

#### **File Name**

Enter or select the log file name.

#### **Binary**

If you select this option, received characters are written without any modifications. Otherwise, new-line codes are converted and escape sequences are stripped out.

#### **Append**

If you select this option and the specified log file already exists, received characters are appended to the file. Otherwise, the file is overwritten.

### **"Log" dialog box (displayed while logging)**

#### **Close**

The **Close** button quits logging and closes the log file.

#### **Pause/Start**

The **Pause** button pauses logging. The **Start** button restarts logging. These buttons function as toggles.

# **Send file ([File] menu)**

Sends a file to the host.

### **"Send file" dialog box (to input the file name)**

#### **File Name**

Enter or select the file name of an existing file.

#### **Binary**

If you select this option, received characters are sent without any modifications. Otherwise, new-line codes are converted and control characters (except TAB, LF, and CR) are stripped out.

#### **"Send file" dialog box (displayed while sending)**

#### **Close**

The **Close** button quits sending.

#### **Pause/Start**

The **Pause** button pauses sending. The **Start** button restarts sending. These buttons function as toggles.

# **Transfer ([File] menu)**

#### **Kermit**

Transfers files between the PC and the host with the Kermit protocol.

#### **XMODEM**

Transfers files between the PC and the host with the XMODEM protocol.

#### **ZMODEM**

Transfers files between the PC and the host with the ZMODEM protocol.

### **B-Plus**

Transfers files between the PC and the host with the B-Plus protocol.

### **Quick-VAN**

Transfers files between the PC and the host with the Quick-VAN protocol.

## **Kermit ([File] Transfer menu)**

Transfers files between the PC and the host with the Kermit protocol.

#### **Receive**

Receives files from the host. Activate the Send command of the host's Kermit before executing this command.

## **Get...**

Receives files from the host, which is in the Kermit server state.

### **Send...**

Sends files to the host. Activate the Receive or Server command of the host's Kermit before executing this command.

### **Finish**

Exits the Kermit server state of the host.

# **Kermit Get ([File] Transfer menu)**

Receives files from the host, which is in the Kermit server state.

### **"Kermit Get" dialog box**

Enter the file name to be received. The received file is stored in the current directory. If the file name is longer than the MS-DOS format, it is truncated to the MS-DOS format.

# **Kermit Send ([File] Transfer menu)**

Sends files to the host. Activate the Receive or Server command of the host's Kermit before executing this command.

# **"Kermit Send" dialog box**

Enter or select the file names of the existing files to be sent.

# **XMODEM ([File] Transfer menu)**

Transfers files between the PC and the host with the XMODEM protocol.

#### **Receive...**

 $\overline{R}$  Receives a file from the host. Activate the send command of the host's XMODEM before executing this command.

## **Send...**

Sends a file to the host. Activate the receive command of the host's XMODEM before executing this command.

Tips on XMODEM

## **XMODEM Receive ([File] Transfer menu)**

Receives a file from the host with the XMODEM protocol. Activate the send command of the host's XMODEM before executing this command.

#### **"XMODEM Receive" dialog box**

#### **File Name**

Enter the file name to be received.

#### **Option**

#### **Checksum/CRC/1K**

The XMODEM option. Select the same option as the host's XMODEM. If you don't know the host's option, try the **Checksum** option.

#### **Binary**

The binary file transfer option. If you want to receive a text file, don't select this option.

Tips on XMODEM

## **XMODEM Send ([File] Transfer menu)**

Sends a file to the host with the XMODEM protocol. Activate the receive command of the host's XMODEM before executing this command.

#### **"XMODEM Send" dialog box**

#### **File Name**

Enter or select the file name of the existing file to be sent.

#### **Option**

#### **Checksum/CRC/1K**

The XMODEM option. Select the same option as the host's XMODEM. If you don't know the host's option, try the **Checksum** option.

Tips on XMODEM

# **ZMODEM ([File] Transfer menu)**

Transfers files between the PC and the host with the ZMODEM protocol.

#### **Receive**

Receives files from the host. Activate the send command of the host's ZMODEM before executing this command.

## **Send...**

Sends files to the host. Activate the receive command of the host's ZMODEM before executing this command.

Tips on ZMODEM

# **ZMODEM Send ([File] Transfer menu)**

Sends files to the host. Activate the receive command of the host's ZMODEM before executing this command.

#### **"ZMODEM Send" dialog box**

Enter or select the file names of the existing files to be sent.

#### **Binary**

The binary file transfer option. If you want to send text files, don't select this option.

Tips on ZMODEM

# **B-Plus ([File] Transfer menu)**

Transfers a file between the PC and the host with the B-Plus protocol.

### **Receive**

Receives a file from the host. Activate the download command of the host before executing this command.

## **Send...**

Sends a file to the host. Activate the upload command of the host before executing this command.

Tips on B-Plus

# **B-Plus Send ([File] Transfer menu)**

Sends a file to the host with the B-Plus protocol. Activate the upload command of the host before executing this command.

### **"B-Plus Send" dialog box**

Enter or select the file name of the existing file to be sent.

Tips on B-Plus

# **Quick-VAN ([File] Transfer menu)**

Transfers files between the PC and the host with the Quick-VAN protocol. **Note:** Quick-VAN protocol is used in the Japanese BBS "PC-VAN".

#### **Receive**

Receives files from the host. Activate the download command of the host before executing this command.

## **Send...**

Sends files to the host. Activate the upload command of the host before executing this command.

# **Quick-VAN Send ([File]Transfer menu)**

Sends files to the host with the Quick-VAN protocol. Activate the upload command of the host before executing this command.

### **"Quick-VAN Send" dialog box**

Enter or select the file names of the existing files to be sent.

# **Change directory ([File] menu)**

Changes the current directory for file transfers.

# **"Change directory" dialog box**

Enter a new directory name.

# **Print ([File] menu)**

### **"Print" dialog box**

# **Print Range**

If you choose **All**, the current screen is printed. If you choose **Selection**, the selected text is printed.
## **[Edit] menu**

### **Copy**

Copies selected text to the clipboard.

**Note:** Normally, you don't need to use this command, because dragging text automatically copies text to the clipboard (see mouse usage). Use this command to re-copy selected text to the clipboard.

### **Paste**

Sends text in the clipboard to the host.

### **Paste<CR>**

Sends text in the clipboard to the host, and then sends a new-line code.

### **Clear screen**

Erases the screen.

### **Clear buffer**

Erases the scroll buffer and the screen.

## **[Setup] menu**

### **Terminal...**

Changes the terminal emulation setup.

### **Window...**

Changes the window setup.

### **Font...**

Changes the font.

### **Keyboard...**

Changes the keyboard setup.

### **Serial port...**

Changes the serial port parameters.

### **TCP/IP...**

Changes the TCP/IP setup.

### **General...**

Changes the miscellaneous setup.

### **Save setup...**

Saves the current setup to the Tera Term setup file.

### **Restore setup...**

Restores the setup from the setup file.

## **Terminal ([Setup] menu)**

#### **"Terminal setup" dialog box**

#### **Terminal size**

The logical size of the terminal (numbers of columns and lines). Note that the window size (real screen size) is not necessarily equal to the terminal size.

#### **Term size = win size**

Forces the terminal size to be always equals to the window size.

#### **Auto window resize**

When the terminal size is changed, resizes the window to the terminal size.

#### **New-line (receive)**

If the **CR+LF** option is selected, the received CR (\$0D) characters are converted to the CR+LF (\$0D \$0A) pairs.

#### **New-line (transmit)**

If the **CR+LF** option is selected, the CR (\$0D) characters to be sent are converted to the CR+LF (\$0D \$0A) pairs before they are actually sent.

#### **Local echo**

Enables local echoing of characters sent.

#### **Answerback**

The string to be answerd back to the host, when the ENQ (\$05) character is received. Each non-printable character in the string can be expressed as a "\$" and ASCII code in two-character hex number. For example, the string "ABC<CR><LF>" is expressed as the following:

#### **ABC\$0D\$0A**

#### **Auto switch (VT<->TEK)**

Enables auto switching between VT and TEK emulations.

#### **Terminal ID**

Terminal ID to be reported to the host, when the host requests it. Note that the terminal ID is not identical to the telnet terminal type. To change the telnet terminal type, use the **[Setup] TCP/IP** command.

## **Window ([Setup] menu)**

### **"Window setup" dialog box**

### **Title**

The text displayed in the window title.

#### **Cursor shape**

Cursor shape. **Block**, **Vertical line**, or **Horizontal line.**

### **Hide menu bar**

Hides the menu bar. Clicking the left mouse button while pressing the Ctrl key, causes the pop-up menu to appear.

### **3D dialog box**

Enables 3D-style in dialog boxes. To use this option, the file **CTL3D.DLL** must be installed in the **SYSTEM** directory of Windows.

### **Scroll buffer**

Enables the scroll buffer. If enabled, the number of lines in the scroll buffer (including the displayed area) is selectable. The maximum number of lines is 800. If memory is not enough, this value is reduced automatically.

#### **Color**

**Text** Text color.

**Background** Background color.

**Attribute** The attribute of the characters (**Normal**, **Bold**, or **Blink**) whose colors are being changed.

**Reverse** Exchanges text color and background color.

## **Font ([Setup] menu)**

Changes the font.

### **"Font setup" dialog box**

#### **Font**

Select the new font from the list.

#### **Size**

Select the font size in points.

### **Enable bold style**

Enables the use of bold style font for characters with the bold attribute.

#### **Note:**

The Tera Special font, which is included in the distribution package, can not selected in this dialog box. It is used automatically by Tera Term.

## **Keyboard ([Setup] menu)**

### **"Keyboard setup" dialog box**

### **BS Key**

The character to be sent by pressing the backspace key. **BS** (\$08) or **DEL** (\$7F). Even if the **BS** is selected, the DEL character can be sent by pressing the Ctrl+backspace key (and vice versa).

### **Meta key**

Enables the meta key mode. The Alt key is used as the meta key. For example, the sequence ESC A is sent by pressing the Alt+A key. The shortcut keys which use the Alt key (such as the  $Alt + C$ ) are disabled.

The default keyboard setup is intended for the IBM-PC/AT 101-key keyboard. If you are not using such keyboard, or want to customize key definitions, edit the keyboard setup file.

## **Serial port ([Setup] menu)**

### **"Serial port setup" dialog box**

#### **Port**

The serial port to be used.

### **Data, Stop, Baud rate, Flow control**, and **Parity**

The serial port parameters. Choose the appropriate parameters for the modem or the host.

**Note:** If **Data** is **7 bit**, the XMODEM, ZMODEM, B PLUS, and Quick-VAN protocols are disabled. If **Flow control** is **Xon/Xoff**, the XMODEM and the Quick-VAN protocols are disabled. **Baud rate**s more than **19200** may cause communication errors, even if the modem and the port support them.

### **Transmit delay**

Time intervals between characters (lines) being sent, in miliseconds.

## **TCP/IP ([Setup] menu)**

### **"TCP/IP setup" dialog box**

#### **Host list**

You can edit here the host list to be displayed in the [File] New connection dialog box. It is convenient to add your favorite hosts to the list. You can add not only host names and IP addresses, but also the command line parameters like the following:

**myhost.mydomain** Host name only. **foohost.foodomain /F=FOOHOST.INI** Host name & setup file name.

**/C=1** Specifies the serial port connection. **/R=LOG.DAT** Replays the log file.

#### **Auto window close**

Closes Tera Term when the connection is closed.

#### **TCP port#**

The TCP port number to be used. Normally, you should use the TCP port number 23 for the telnet protocol.

#### **Telnet**

Enables the telnet protocol. Usually, you should select this option.

#### **Terminal type**

The terminal type to be reported to the host, when the telnet connection is established.

## **General ([Setup] menu)**

### **"General setup" dialog box**

### **Default port**

The default port type (**TCP/IP** or **Serial**) to be used when Tera Term is run with no command line parameter.

### **Language**

The language mode (**English** or **Japanese**) of the terminal emulation. Don't select **Japanese** unless you really need to use it.

## **Save setup ([Setup] menu)**

Saves the current setup to the Tera Term setup file.

## **"Save setup" dialog box**

Enter or select the setup file name. If the file already exists, it is overwritten. If you omit the file name extension, the extension ".INI" is used.

## **Restore setup ([Setup] menu)**

Restores the setup from the Tera Term setup file.

### **"Restore setup" dialog box**

Enter or select the file name of the existing setup file. If you omit the file name extension, the extension ".INI" is assumed.

## **[Control] menu**

#### **Reset terminal**

Resets various terminal modes.

#### **Are you there**

Sends a AYT (Are You There) telnet signal. Usually, the host sends back some message responding to it. This command is available only with a telnet connection.

#### **Send break**

Send a break signal to the host.

#### **Reset port**

Resets the serial port. This command is available only with a serial connection.

### **Open TEK**

Opens the TEK window.

### **Close TEK**

Closes the TEK window.

#### **Macro**

Runs a macro file.

## **[Help] menu**

### **Index**

Displays this help.

### **Using help**

Displays the help about Windows Help.

### **About Tera Term**...

Displays information about Tera Term.

# **TEK window commands**

[File] menu

[Edit] menu

[Setup] menu

[VT] menu

[Help] menu

# **[File] menu (TEK window)**

### **Print...**

Prints the current screen, or the selected portion of the screen.

### **Exit**

Closes the TEK window.

## **Print (TEK window [File] menu)**

### **"Print" dialog box**

### **Print Range**

If you choose **All**, the current screen is printed. If you choose **Selection**, the selected portion of the screen is printed.

## **[Edit] menu (TEK window)**

### **Copy**

Copies a selected portion of the screen to the clipboard.

### **Copy screen**

Copies the screen to the clipboard.

### **Paste**

Sends text in the clipboard to the host.

### **Paste<CR>**

Sends text in the clipboard to the host, and then send a new-line code.

### **Clear screen**

Erases the screen.

# **[Setup] menu (TEK window)**

### **Window...**

Changes the window setup.

### **Font...**

Changes the font.

## **Window (TEK window [Setup] menu)**

### **"Window setup" dialog box**

#### **Title**

The text displayed in the window title.

#### **Cursor shape**

Cursor shape. **Block**, **Vertical line**, or **Horizontal line.**

### **Color emulation**

Enables the emulation of colors for text and graphics. **Note:** Enabling this option consumes more memory.

#### **Hide menu bar**

Hides the menu bar. Clicking the left mouse button while pressing the Ctrl key, causes the pop-up menu to appear.

### **3D dialog box**

Enables 3D-style in dialog boxes. To use this option, file **CTL3D.DLL** must be installed in the **SYSTEM** directory of Windows.

### **Color**

**Text** Text color.

**Background** Background color.

**Reverse** Exchanges text color and background color.

## **Font (TEK window [Setup] menu)**

Changes the font.

## **"Font setup" dialog box**

### **Font**

Select the new font from the list.

### **Size**

Select the font size in points.

# **[VT] menu (TEK window)**

Switches to the VT window.

## **[Help] menu (TEK window)**

### **Index**

Displays this help.

### **Using help**

Displays the help about Windows Help.

### **About Tera Term**...

Displays information about Tera Term.

### **Tera Term setup file**

Tera Term is initialized by the information contained in the setup file when Tera Term is started, or by executing the [Setup] Restore setup command. The file name of the setup file can be specified in the command line of Tera Term. If you omit the file name, the defult file name **TERATERM.INI** is used. If you omit the file name extention, the default extension ".INI" is used.

To save the current setup into the setup file, use the [Setup] Save setup command.

Usually, you have no need to edit the setup file. In some special cases, you need to edit the setup file directly.

Read-only options in the Term Term setup file

Example of the Tera Term setup file

## **Example of the Tera Term setup file**

This is an example of the Tera Term setup file, and shows the default setup.

```
[Tera Term]
     ; Tera Term version 1.3
Version=1.3
```

```
Language (English/Japanese)
Language=
```

```
Port type (serial/tcpip)
Port=
```
Window positions **VTPos=-32768,-32768 TEKPos=-32768,-32768**

; Terminal size

```
TerminalSize=80,24
```
Terminal size = window size (on/off)

### **TermIsWin=off**

Auto window resizing option (on/off)

### **AutoWinResize=off**

New-line code to be received (CR/CRLF)

### **CRReceive=CR**

New-line code to be transmitted (CR/CRLF)

### **CRSend=CR**

Local echo (on/off)

### **LocalEcho=off**

Answerback

### **Answerback=**

Kanji code to be received (SJIS/EUC/JIS)

### **KanjiReceive=SJIS**

; JIS Katakana code to be received (7/8)

### **KatakanaReceive=8**

Kanji code to be transmitted (SJIS/EUC/JIS) **KanjiSend=SJIS**

; JIS Katakana to be transmitted (7/8)

#### **KatakanaSend=8**

Kanji-in sequence to be transmitted  $(Q/B)$ **KanjiIn=B**

Kanji-out sequence to be transmitted (J/B) **KanjiOut=J**

; Auto window switching (VT<->TEK) (on/off) **AutoWinSwitch=off**

; Terminal ID **TerminalID=VT100**

Window title **Title=Tera Term**

; Cursor shape (block/vertical/horizontal) **CursorShape=block**

Hide menu bar and enable popup menu (on/off) **PopupMenu=off**

3D dialog box **Ctl3D=off**

Enable scroll buffer (on/off) **EnableScrollBuff=on** Scroll buffer size (max 800 lines) **ScrollBuffSize=100**

Text and background color **VTColor=0,0,0,255,255,255** Bold color **VTBoldColor=0,0,255,255,255,255** Blink color **VTBlinkColor=255,0,0,255,255,255**

Text and background color for TEK window **TEKColor=0,0,0,255,255,255**

TEK color emulation (on/off) **TEKColorEmulation=off**

```
; Font
VTFont=FixedSys,6,13,1
     Bold style font (on/off)
EnableBold=off
     Font for TEK window
TEKFont=FixedSys,6,13,1
     Backspace key (BS/DEL)
BSKey=BS
     IME (on/off)
IME=on
     IME inline input (on/off)
IMEInline=on
     Meta key (on/off)
MetaKey=off
; Serial port parameters
       Port number (1/2/3/4)ComPort=1
       Baud rate (110/300/600/1200/2400/4800/9600/
                ;                         19200/38400/57600)
BaudRate=9600
       Parity (even/odd/none)
Parity=none
       Data (7/8)
DataBit=8
       Stop (1/2)StopBit=1
       Flow control (x/hard/none)
FlowCtrl=none
       Transmit delay per character (in msec)
DelayPerChar=0
       Transmit delay per line (in msec)
DelayPerLine=0
     ; TCP/IP parameters
       TCP port#
TCPPort=23
       Telnet flag (on/off)
Telnet=on
; Telnet terminal type
```
### **TermType=vt100**

Auto window closing option (on/off) **AutoWinClose=on**

; Binary flag for Send File and Log (on/off) **TransBin=off**

; XMODEM option (checksum/crc/1k)

### **XmodemOpt=checksum**

; Binary flag for XMODEM Receive and ZMODEM Send (on/off) **XmodemBin=on**

; Default directory for file transfers **FileDir=**

Telnet host list (the max number of hosts is 99). You can edit this list in the [Setup] TCP/IP dialog box. ;**[Hosts]** ; Host name ;**Host1=myhost.mydomain** IP address ;**Host2=111.11.1.1** Host name with option ;**Host3=myhost.mydomain /F=myhost.ini** COM1 port ;**Host4=/C=1** Replay a log file ;**Host5=/R=readme.txt**

## **Read-only options in the Tera Term setup file**

You need to edit the Tera Term setup file directly to change the following setup items:

Space between characters (lines)

Mouse code in TEK GIN report

ZMODEM parameters for sending

Escape all control characters in the ZMODEM protocol

Auto activation of ZMODEM Receive

Auto activation of B-Plus Receive

Telnet binary option

## **Space between characters (lines)**

To change space between characters (lines), add the following line to the **[Tera Term]** section of the setup file:

### **VTFontSpace=<dx1>,<dx2>,<dy1>,<dy2>**

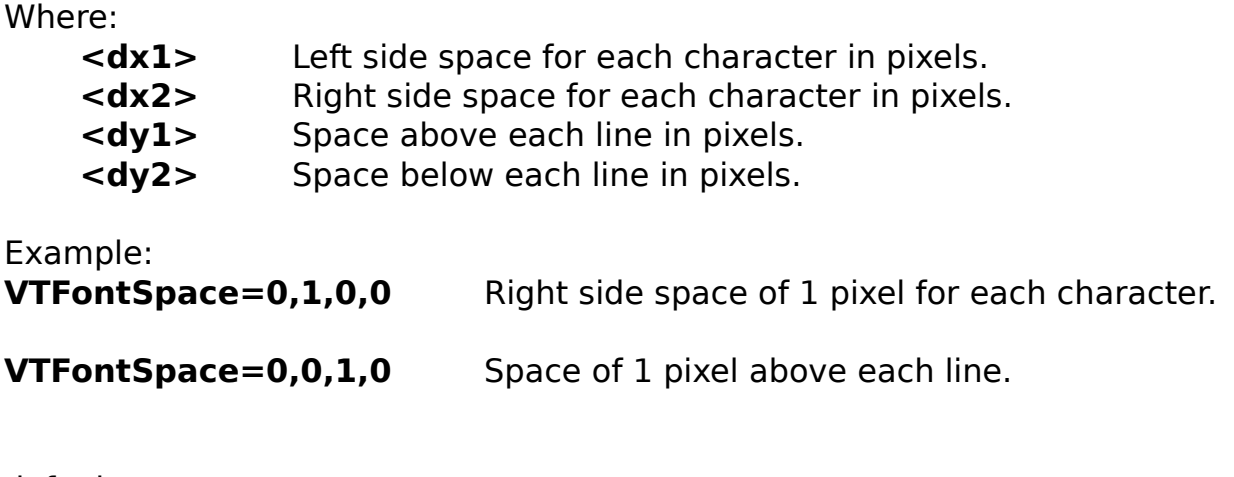

default: **VTFontSpace=0,0,0,0**

## **Mouse code in TEK GIN report**

In TEK GIN mode, the cross hair cursor appears in the TEK window. When you press a key or click the left mouse button, the key code (ASCII code) is sent with the the coordinate of the cursor.

You can change the key code for the left mouse button by adding the following line to the **[Tera Term]** section of the setup file:

### **TEKGINMouseCode=<key code>**

default: **TEKGINMouseCode=32** (ASCII code 32 corresponds to the space character.)

## **Escape all control characters in the ZMODEM protocol**

To escape all control characters in the ZMODEM file transfer, add the following line to the **[Tera Term]** section of the setup file.

### **ZmodemEscCtl=on**

default: **ZmodemEscCtl=off**

## **ZMODEM parameters for sending**

You can change the ZMODEM parameters for sending by adding the following lines to the **[Tera Term]** section of the setup file:

### **ZmodemDataLen=<data sub packet length in bytes>**

### **ZmodemWinSize=<window size for sending in bytes>**

The maximum data sub packet length is 1024. The maximum window size is 32767. If you want to set the window size to infinity, specify a minus value  $(e.g. -1).$ 

default: **ZmodemDataLen=1024 ZmodemWinSize=0**

## **Auto activation of ZMODEM Receive**

To enable the auto activation of ZMODEM Receive, add the following line to the **[Tera Term]** section of the setup file:

### **ZmodemAuto=on**

If you run the ZMODEM Send command in the host, ZMODEM Receive of Tera Term is automatically activated.

default: **ZmodemAuto=off**

## **Auto activation of B-Plus Receive**

To enable the auto activation of B-Plus Receive, add the following line to the **[Tera Term]** section of the setup file:

#### **BPAuto=on**

If you run the B-Plus Send command in the host, B-Plus Receive of Tera Term is automatically activated.

default: **BPAuto=off**

# **Telnet binary option**

To enable the telnet binary option, add the following line to the **[Tera Term]** section of the setup file:

### **TelBin=on**

You can also specify the binaly option on the command line.

default: **TelBin=off**
# **Command line format**

```
TERATERM [<host name / host address>[:<TCP port#>]]
     [/B] [/C=<serial port#>]
     [/F=<setup file>] [/FD=<file transfer directory>]
     [/H] [/K=<keyboard setup file>]
     [/KR=<kanji code (receive)>] [/KT=<kanji code (transmit)>]
     [/P=<TCP port#>] [/R=<replay file>] [/T=<telnet flag>]
     [/W="<window title>"]
     [/X=<window pos (x)] [/Y=<window pos (y)]
     [;<comment>]
```
where:

```
<host name>[:<TCP port#>] Host name (with TCP port#)
<host address>[:<TCP port#>] IP address (with TCP port#)
```
**/B** Telnet binary option (default: none)

#### **/C=<serial port #>**

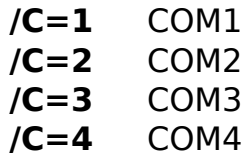

### **/F=<setup file>**

**/F=TERATERM.INI** (default)

#### **/FD=<file transfer directory>**

**/H** Hide title bar (default: none)

**/K=<keyboard setup file> /K=KEYBOARD.CNF** (default)

**/KR=<kanji code (receive)> Note:** Japanese mode only. **/KR=SJIS /KR=EUC /KR=JIS /KT=<kanji code (transmit)> Note:** Japanese mode only. **/KT=SJIS**

**/KT=EUC**

**/KT=JIS**

**/P=<TCP port#> /P=23** (default (telnet))

### **/R=<replay file>**

#### **/T=<telnet flag>**

**/T=1** Telnet enable (default)

**/T=0** Telnet disable

**/W="<window title>"**

**/X=<window position (x)>**

**/Y=<window position (y)>**

**;<comment>** Comment. Should be last in the command line.

#### Example:

**TERATERM TERATERM myhost.mydomain TERATERM myhost.mydomain:23 TERATERM 111.111.11.11 TERATERM myhost.mydomain /T=0 /P=7 TERATERM /C=1 TERATERM /F=TELNET.INI TERATERM foohost.foodomain /F=FOOHOST.INI TERATERM /C=2 /F=MYSETUP.INI TERATERM /K=MYKEY.CNF /W="My host" TERATERM /R=README.TXT ; replay a file TERATERM myhost /B /X=100 /Y=50**

## **Keyboard setup file**

In the keyboard setup file, you can define certain keys on your keyboard as VT terminal keys. You can also define user keys, which will send character strings of your choice. The file name of the keyboard setup file can be specified as a command line parameter of Tera Term. If you omit the file name extension, the default extension ".CNF" is used. If you omit the file name, the default file name **KEYBOARD.CNF** is used. If the specified keyboard setup file does not exist, the default setup is used.

The default setup is intended for the IBM-PC/AT 101-key keyboard. If you are using such keyboard and have no need to customize key definitions, you don't need to make a keyboard setup file. Otherwise, copy **IBMKEYB.CNF** to **KEYBOARD.CNF**, and edit it.

For the format of the keyboard setup file, see **KEYCODE.TXT** in the distribution package.

Example of the keyboard setup file

# **Example of the keyboard setup file**

This is the default keyboard setup intended for the IBM-PC/AT 101-key keyboard.

### **[VT editor keypad]**

;Up arrow key **Up=328** ;Down arrow key **Down=336** ;Right arrow key **Right=333** ;Left arrow key **Left=331** ;End key **Find=335** ;Insert key **Insert=338** ;Delete key **Remove=339** ;Home key **Select=327** ;PageUp key **Prev=329** ;PageDown key **Next=337**

#### **[VT numeric keypad]**

;Num pad 0 key **Num0=82** ;Num pad 1 key **Num1=79** ;Num pad 2 key **Num2=80** ;Num pad 3 key **Num3=81** ;Num pad 4 key **Num4=75** ;Num pad 5 key **Num5=76** ;Num pad 6 key **Num6=77** ;Num pad 7 key

**Num7=71** ;Num pad 8 key **Num8=72** ;Num pad 9 key **Num9=73** ;Cntrl + Num pad '+' key **NumMinus=1102** ;Num pad '+' key **NumComma=78** ;Num pad '.' key **NumPeriod=83** ;Num pad Enter key **NumEnter=284** ;Num pad NumLock key **PF1=325** ;Num pad '/' key **PF2=309** ;Num pad '\*' key **PF3=55** ;Num pad '-' key **PF4=74**

**[VT function keys]** ;F6 key **F6=64** ;F7 key **F7=65** ;F8 key **F8=66** ;F9 key **F9=67** ;F10 key **F10=68** ;F11 key **F11=87** ;F12 key **F12=88** ;Shift + F3 key **F13=573** ;Shift  $+$  F4 key **F14=574** ;Shift  $+$  F5 key **Help=575**

;Shift  $+$  F6 key **Do=576** ;Shift  $+$  F7 key **F17=577**  $;$ Shift + F8 key **F18=578** ;Shift  $+$  F9 key **F19=579** ;Shift  $+$  F10 key **F20=580**

**[Shortcut keys] EditCopy=off EditPaste=off EditPasteCR=off** ; Ctrl + up-arrow **LineUp=1352** ; Ctrl + down-arrow **LineDown=1360** ; Ctrl + PageUp **PageUp=1353** ; Ctrl + PageDown **PageDown=1361**  $:$  Ctrl + Home **BuffTop=1351** ; Ctrl + End **BuffBottom=1359 SendBreak=off**

**[User keys]** ;Example of user key definitions.

; F1 key: character string ;**User1=59,0,telnet myhost**

; F2 key: control characters ;**User2=60,0,\$0D\$0A** ;

F3 key: CR character with new-line code conversion (CR ->  $CR/CR+LF$ ) ;**User3=61,1,\$0D**